## Частичная приемка кресел-колясок по выгруженному на ТСД заданию с транспортными упаковками в «Склад 15 + КРЕСЛА-КОЛЯСКИ»

Последние изменения: 2024-03-26

Документ-задание на частичную приемку предварительно выгружается из товароучетной программы на ТСД. Как это сделать в случае, если вы используете 1С, читайте в следующей [статье](https://www.cleverence.ru/support/49361/), а если Exel — в статье [«Интеграция](https://www.cleverence.ru/support/20257/) «Магазин 15» через CSV и Excel».

Перед тем как начинать частичную приемку кресел-колясок, необходимо убедиться, что в меню операции «Приемка» включена [соответствующая](https://www.cleverence.ru/support/137159/#1) настройка работы с маркированным товаром.

Также необходимо чтобы в документе была включена работа с транспортными упаковками в одном из режимов: **«Коробки»**, **«Коробки и палеты»** (в выгруженном на ТСД документе режим работы с коробками задается в шапке документа, а для созданного на ТСД — в настройках режимов). Также выгруженный документ содержит информацию о том, какой товар принадлежит коробке (коробка выгружена в поле **ИдКоробки**).

## Настройки режимов

Использовать ячейки без ячеек

Использовать упаковки коробки

Место поиска ТУ план

Сканирование открывает палету

Сканирование открывает коробку

Назад

1. В главном меню ТСД откройте операцию «Приемка» и выберите нужный вам документ.

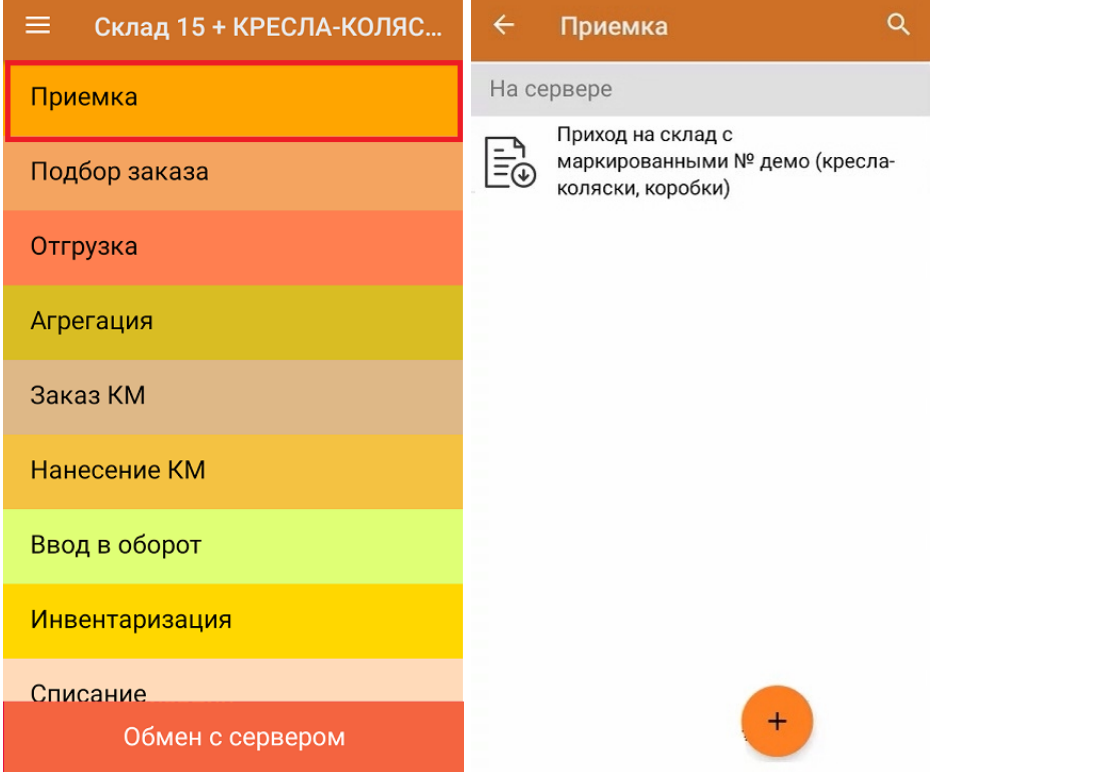

2. В открывшемся окне появится список товаров в транспортной упаковке (коробки), которые необходимо принять на склад. В колонке «Номенклатура» отображается название товара. В колонку «План» записаны данные по количеству товара от поставщика. Колонка «Факт» отражает количество фактически отсканированного (принятого) товара.

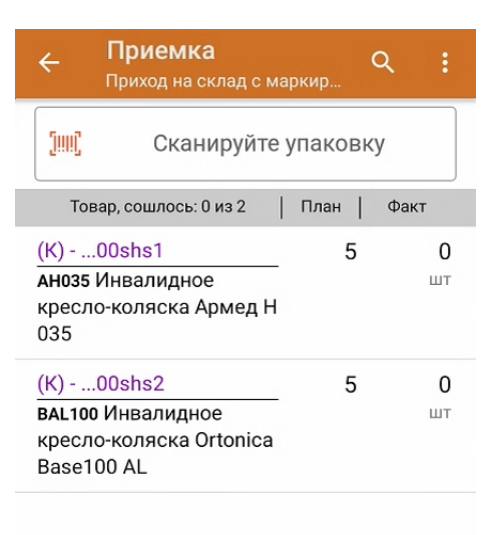

3. Отсканируйте ШК транспортной упаковки (в данном случае это коробка), который может иметь следующий вид:

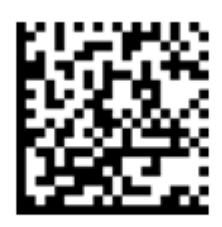

## (00)011232461012461011(21)000shs1

После этого на экране отобразится список товаров, которые находятся в коробке. Чтобы просмотреть полный список принимаемых КМ, нажмите на товарную позицию.

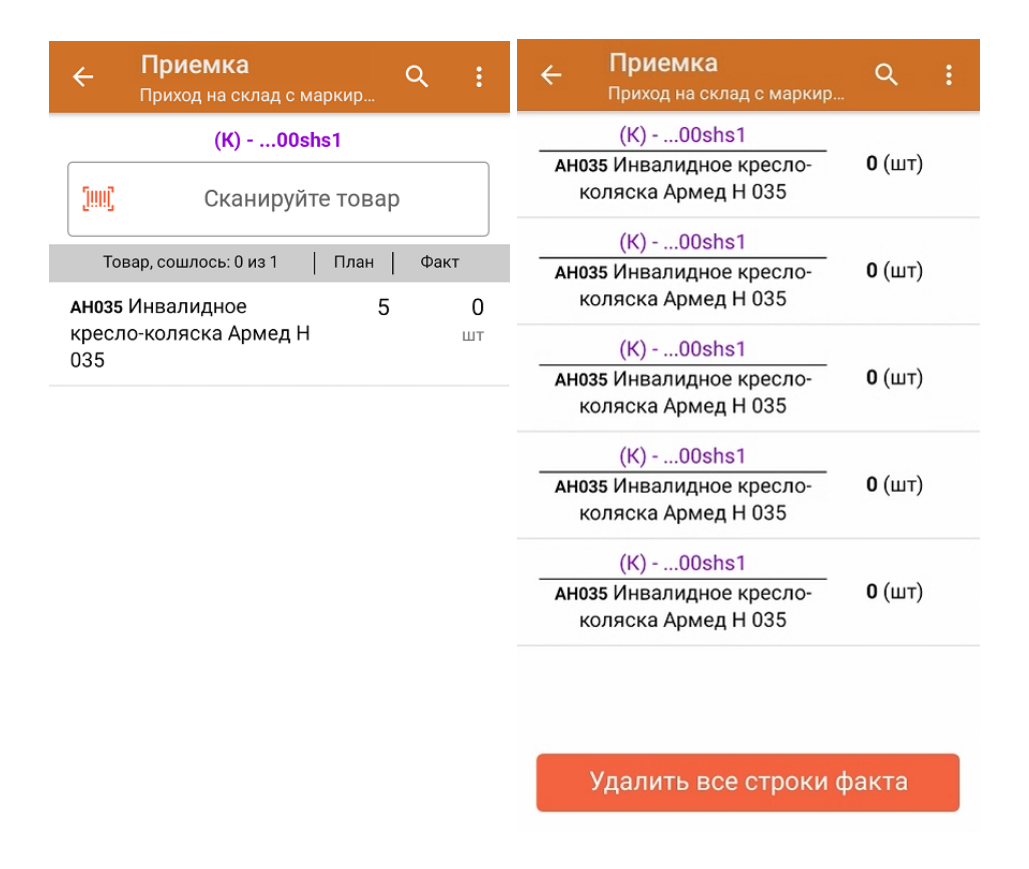

4. Начните сканирование КМ товаров в коробке, которые могут иметь следующий вид:

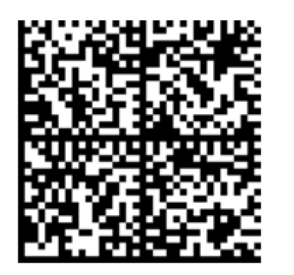

010464154828894721plBlD3eTYciZQ91TEST

926U7dLYrjy05YfY5Ou0NFOQcCe2C3lx8xOGzSXyrJi76=

После того как отсканирован хотя бы один КМ товара в коробке, можно принять всю коробку целиком как полностью проверенную, имея только один реально отсканированный товар. Для этого необходимо либо нажать кнопку «Принять целиком», либо снова отсканировать ШК коробки и нажать на кнопку «Да».

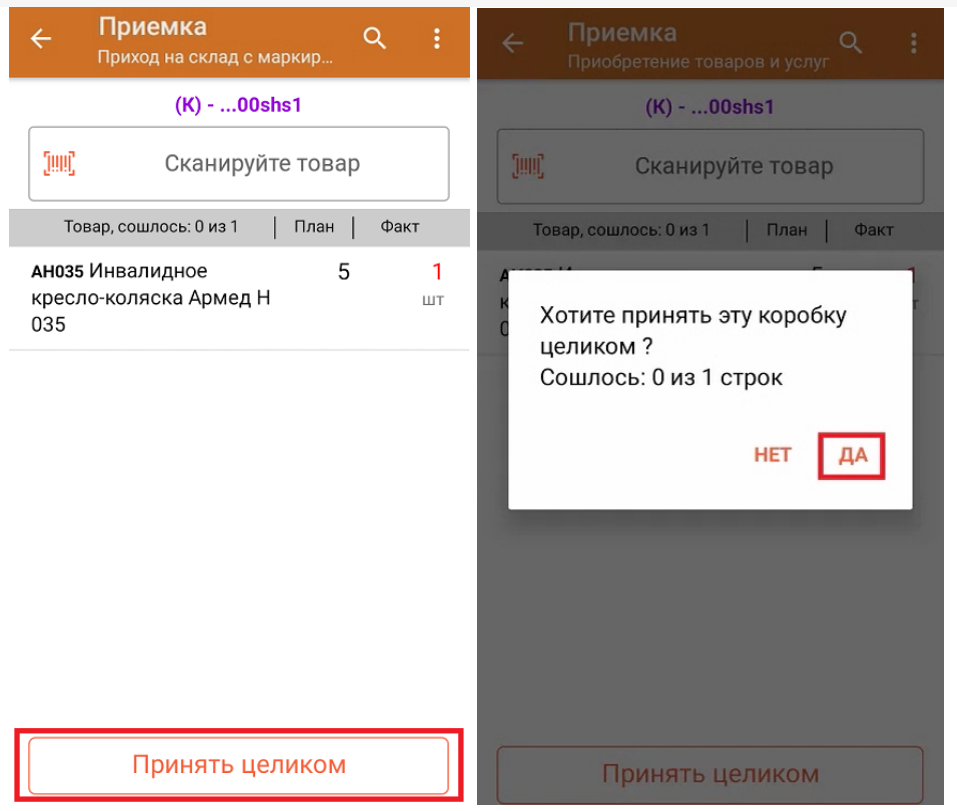

5. После того как коробка принята целиком, будет указано, что количество товара сошлось. Чтобы развернуть подробный список отсканированных КМ, нажмите на наименование товара.

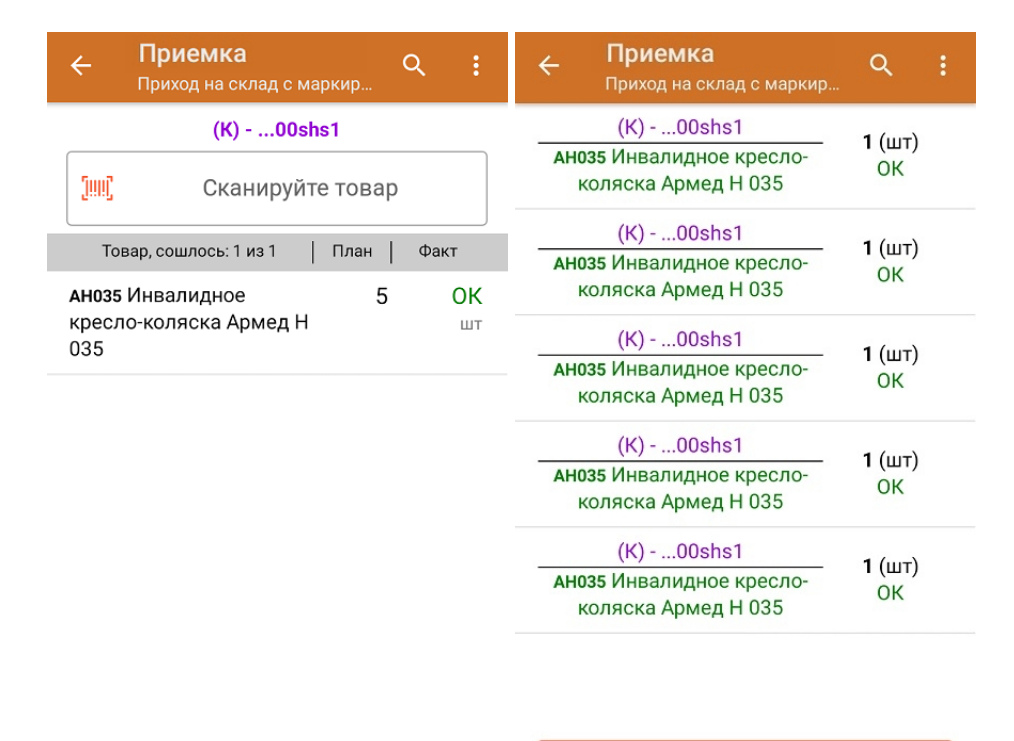

Удалить все строки факта

Для того чтобы начать сканирование товара в следующей коробке, отсканируйте ее ШК или нажмите кнопку «Назад».

- 6. В случае если в процессе выполнения операции будет отсканирован КМ товара из остатков, то его поиск будет происходить по алгоритму, [описанному](https://www.cleverence.ru/support/108409/#2) в инструкции.
- 7. В главном меню операции «Приход на склад» можно указать склад, зону приемки и контрагента, проверить расхождение фактического и планового количества товара, а также проверить корректность [распечатанного](https://www.cleverence.ru/support/144642/) кода маркировки. Если указана зона приемки, ее можно очистить с помощью одноименной кнопки.

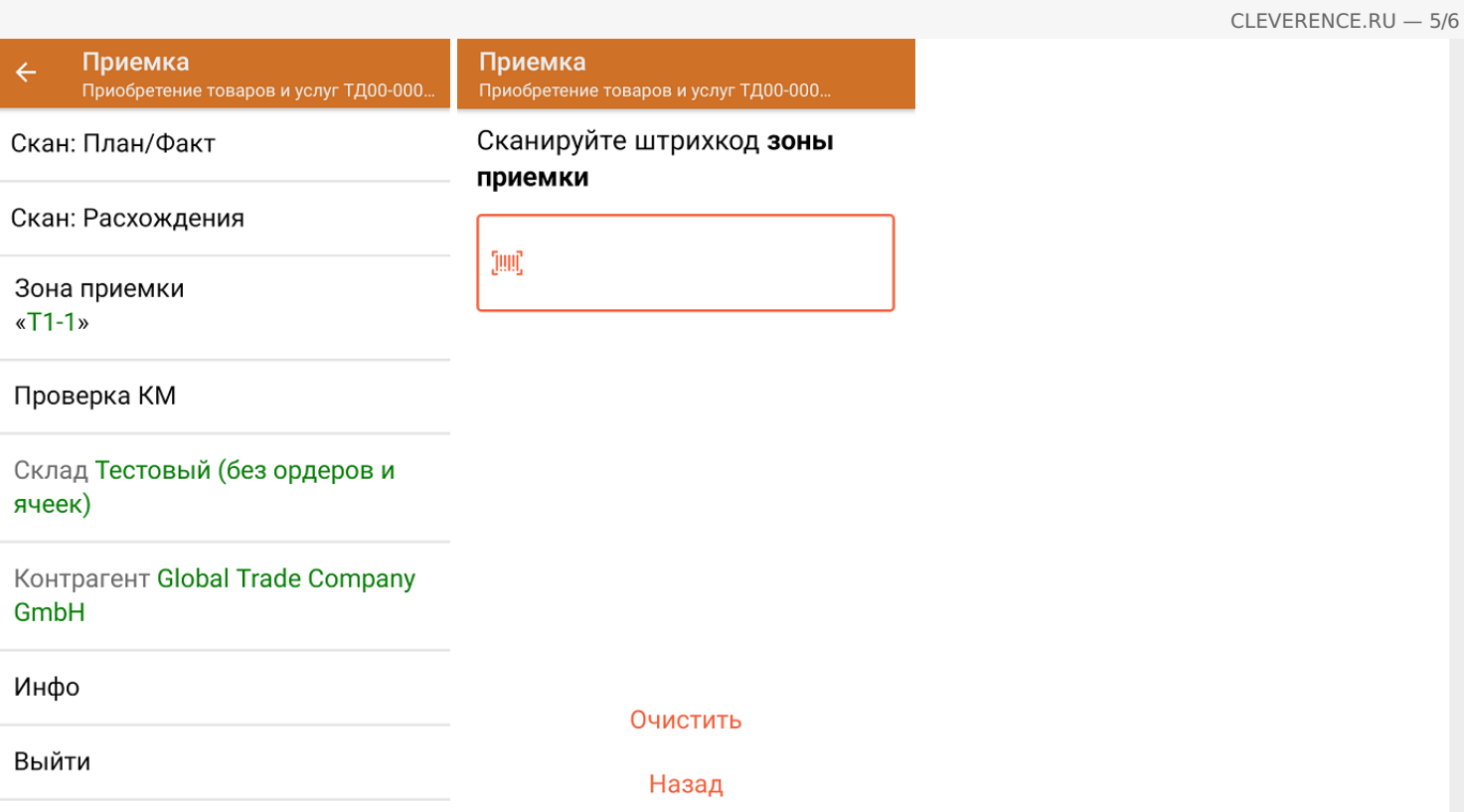

8. После окончания операции завершите документ. Это необходимо для того, чтобы можно было отправить его на сервер Mobile [SMARTS](https://www.cleverence.ru/support/13831/) (либо на ТСД в случае прямого обмена документами). Незавершенный документ отправить нельзя.

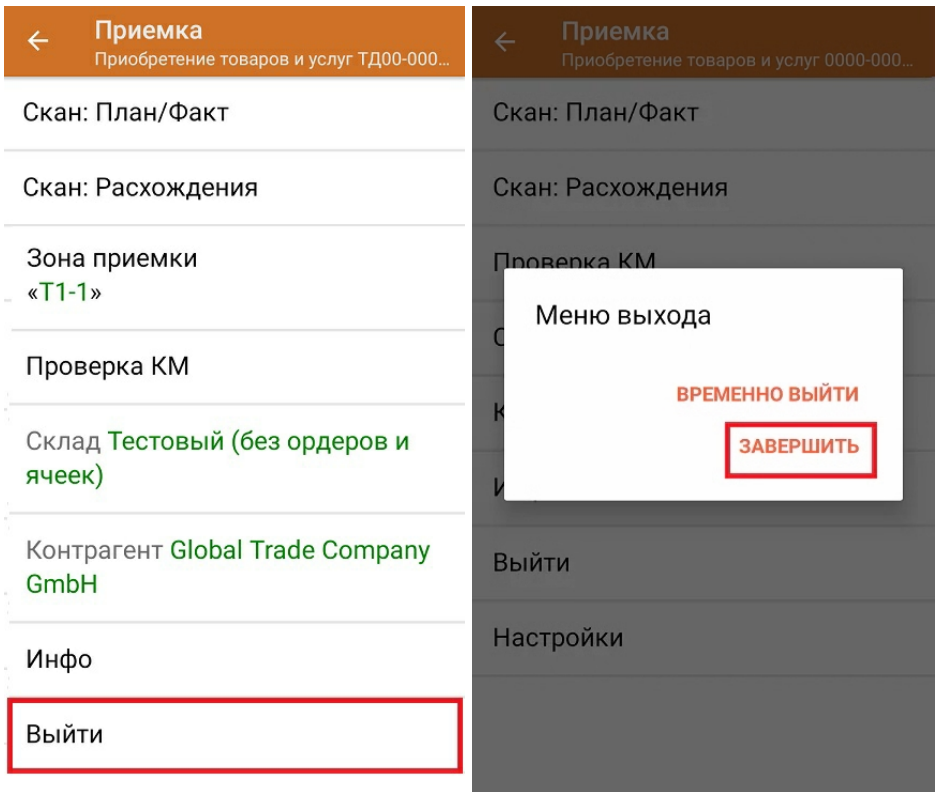

После отправки на сервер документ необходимо загрузить в товароучетную программу для дальнейшей работы. Как это делается в 1С, Вы можете прочитать в статье «Загрузка [документов](https://www.cleverence.ru/support/32831/?cat=823) в 1С», а как в Excel — в статье [«Интеграция](https://www.cleverence.ru/support/20257/) «Магазина 15» через CSV и Excel».

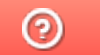

Задать вопрос в техническую поддержку